# **mObywatel** 2.0 Zrób to prościej!

Zasady udziału w testach beta

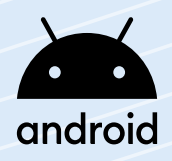

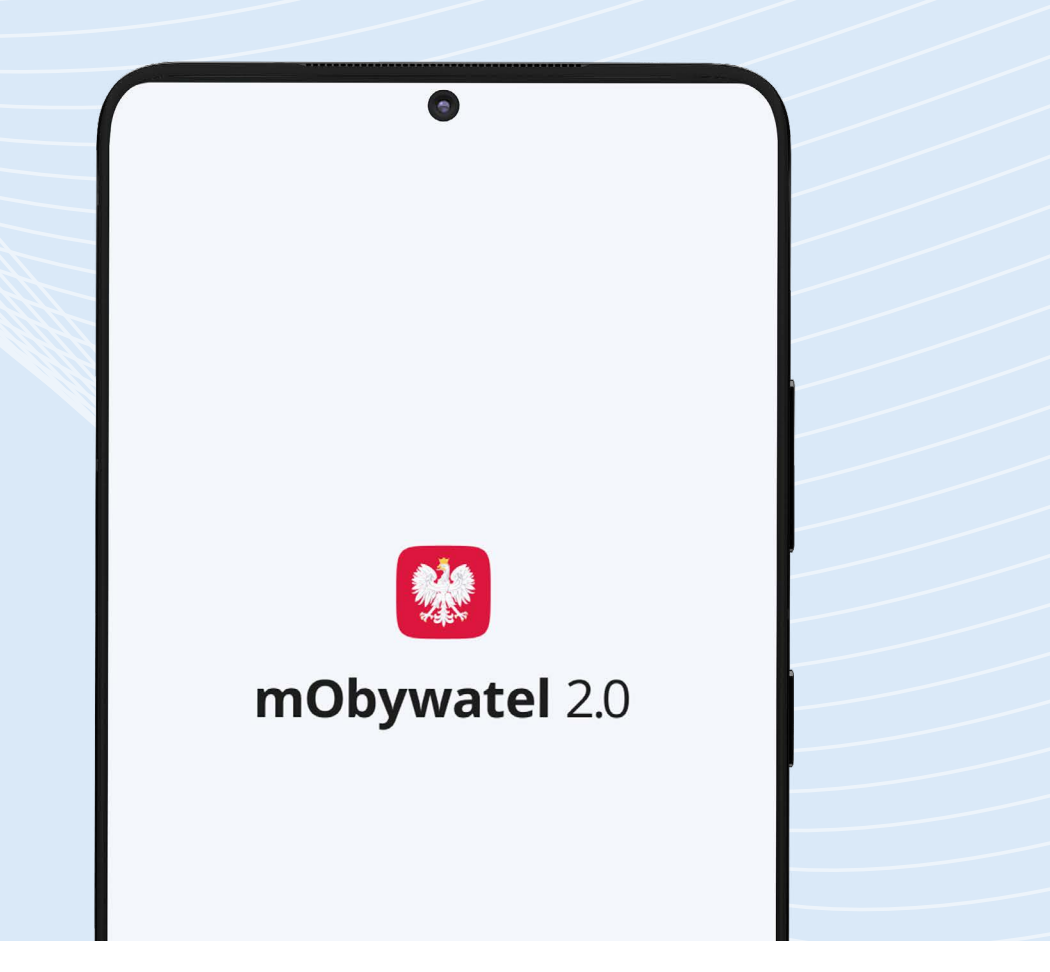

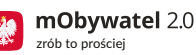

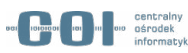

# **Jak zainstalować aplikację?**

- Należy odnaleźć w sklepie google aplikację mObywatel
- Należy odnaleźć sekcję **Dołącz do programu testów beta**  i wybrać przycisk **Dołącz**
- Po kilku minutach aplikacja powinna być gotowa do pobrania (dodanie do testów zajmuje zwykle kilka minut)
- Następnie należy przejść nowy onboarding

lub

• zalogować się jeżeli wcześniejsza wersja aplikacji była zainstalowana na telefonie

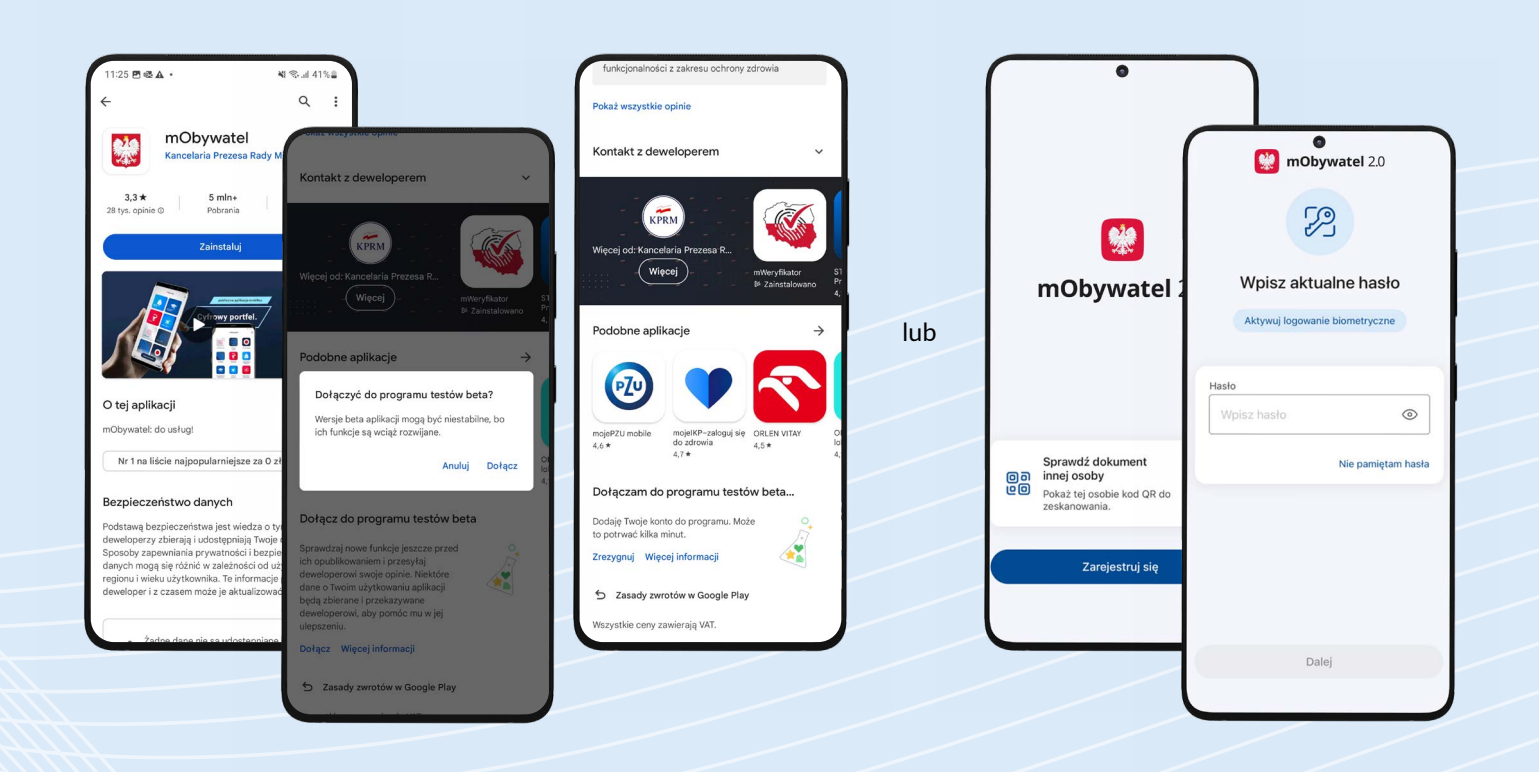

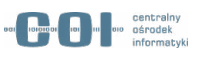

# **Jak zgłosić błąd?**

- Przejdź do aplikacji testowej w sklepie **Google Play**.
- Wybierz opcję **Prywatna opinia dla developera**.
- Opisz krótko, co się stało i wybierz **Wyśli**j.

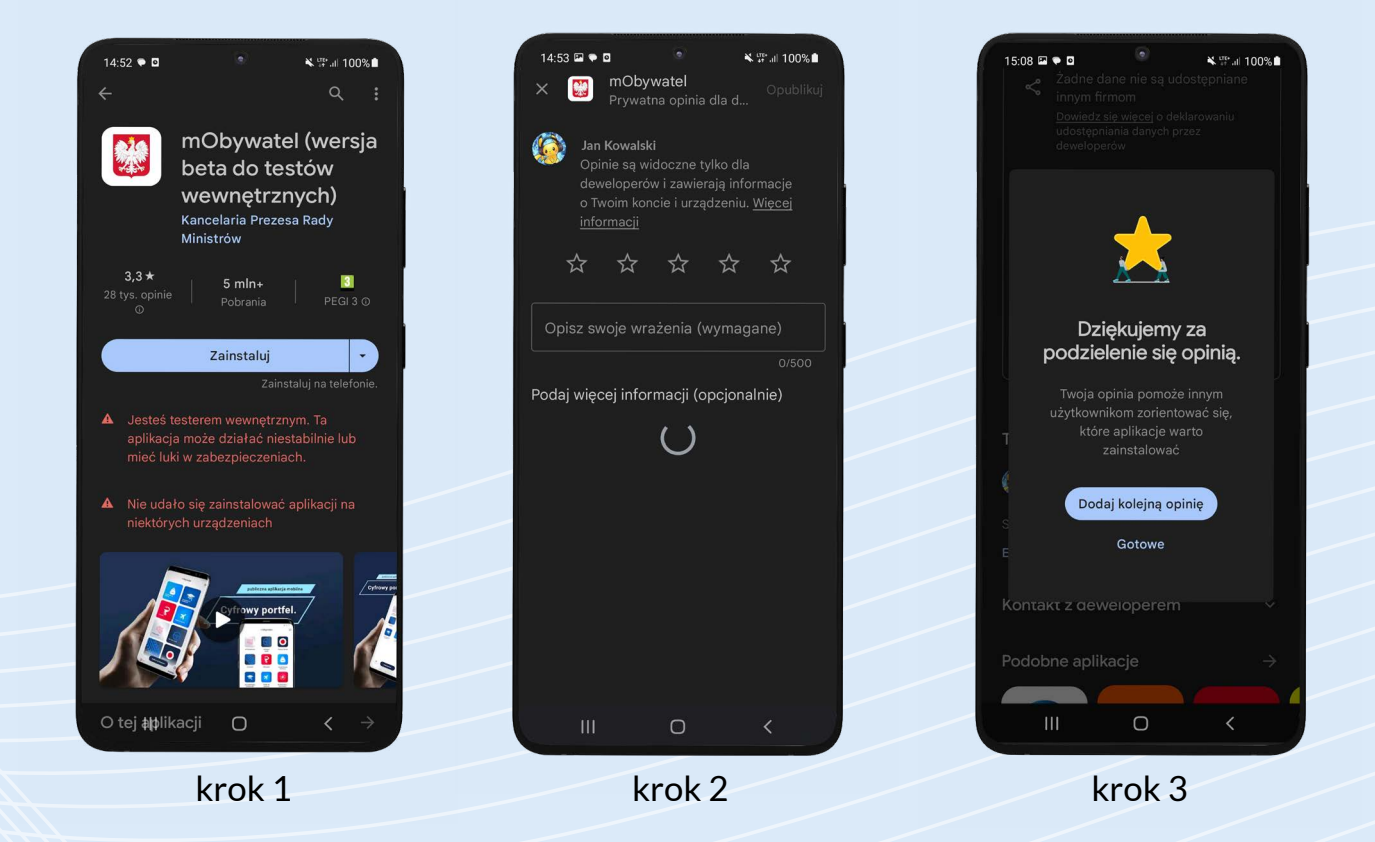

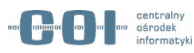

### **Warunki prawne**

#### **Uczestnicząc w testach beta pamiętaj, że:**

- Udział w testach beta jest dobrowolny.
- W trakcie testów beta nie możesz się posługiwać dokumentem mDowód w kontaktach z innymi osobami lub instytucjami, ponieważ nie może on wywołać żadnego skutku prawnego.
- Usuniemy Twoje dane 13 lipca 2023 r.
- Zapoznaj się z klauzulami informacyjnymi, znajdziesz je [tutaj](https://www.gov.pl/web/mobywatel-w-aplikacji/klauzula-informacyjna).

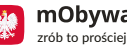

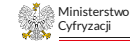

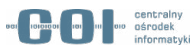

## **Dodatkowe informacje**

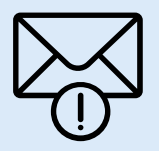

Nie chcesz zgłaszać błędu, a jedynie podzielić się sugestią czy przesłać pomysł na usprawnienie w mObywatelu?

Wyślij wiadomość na adres: mobywatel-testy@cyfra.gov.pl

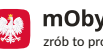

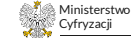

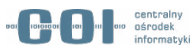